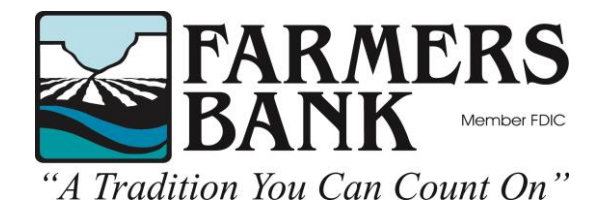

# **Mobile Banking Enrollment**

*Mobile Phone with Basic Text Messaging Only*

Complete the following to enroll in Mobile Banking with your mobile phone. With the mobile phone, you may use text message commands to check balances, receive account history and more. See instructions further in the document for either option.

1. Enroll for Mobile Banking by going to [www.farmersbankidaho.com](http://www.farmersbankidaho.com/) and selecting the "**Enroll**" button located directly below the online banking login.

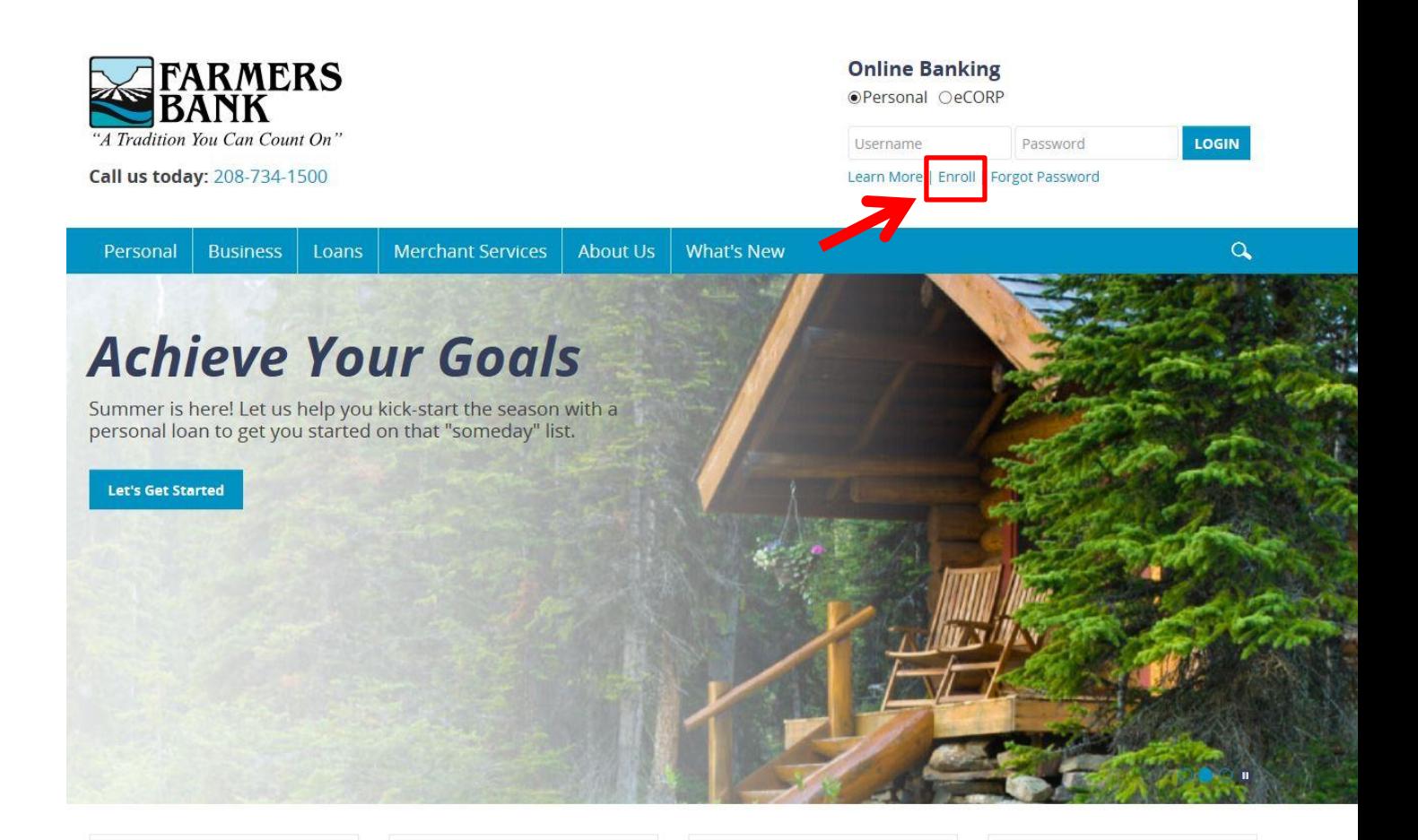

2. Click on "**Enroll**" to begin the enrollment process. To start out, you will need to enter your account number and type, social security number, and email address (twice). Then click on the "**Enroll**" button.

#### Enroll

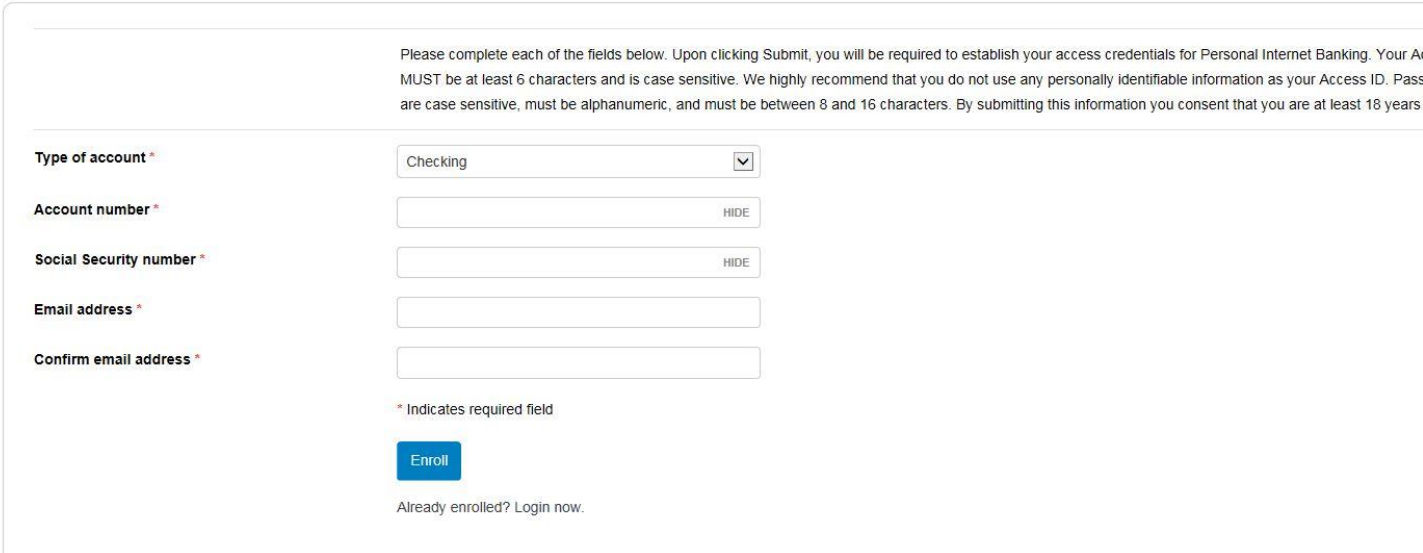

- 3. Enter the username you would like to use and enter your password (twice). Click "**Continue**".
	- *a. Note: Your password must be between 8-16 characters and include at least 1 letter and 1 number.*

#### **Establish Credentials**

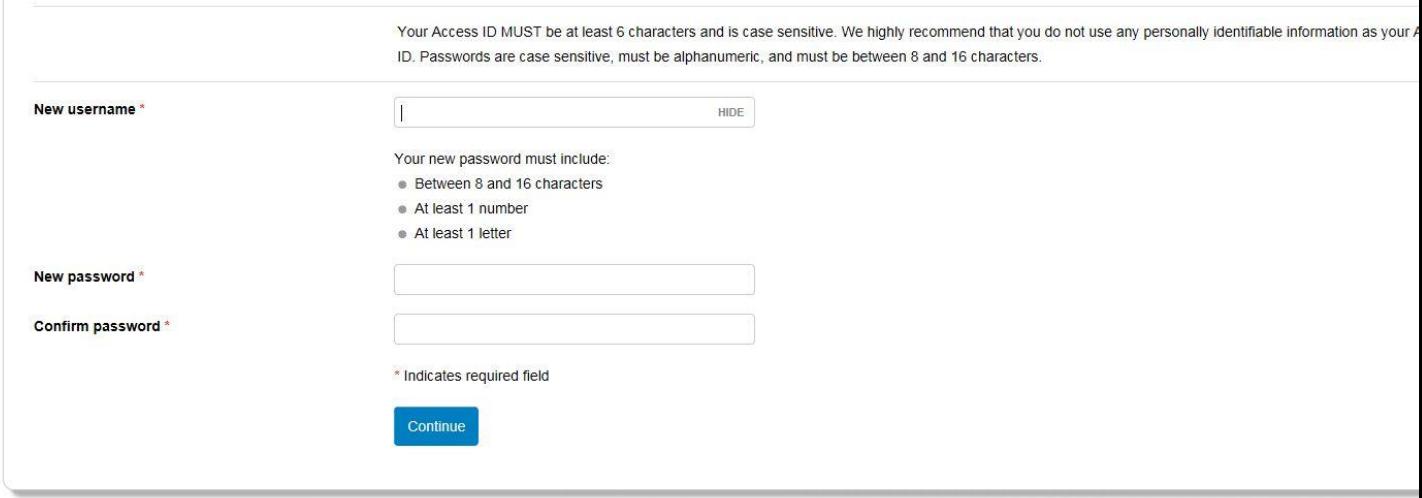

4. Next you will need to establish your challenge questions. These will be used to verify your identity when you sign into online banking. Select your desired question from the list of questions available in each drop-down menu. Click "**Continue**"

#### **Set Up Challenge Questions**

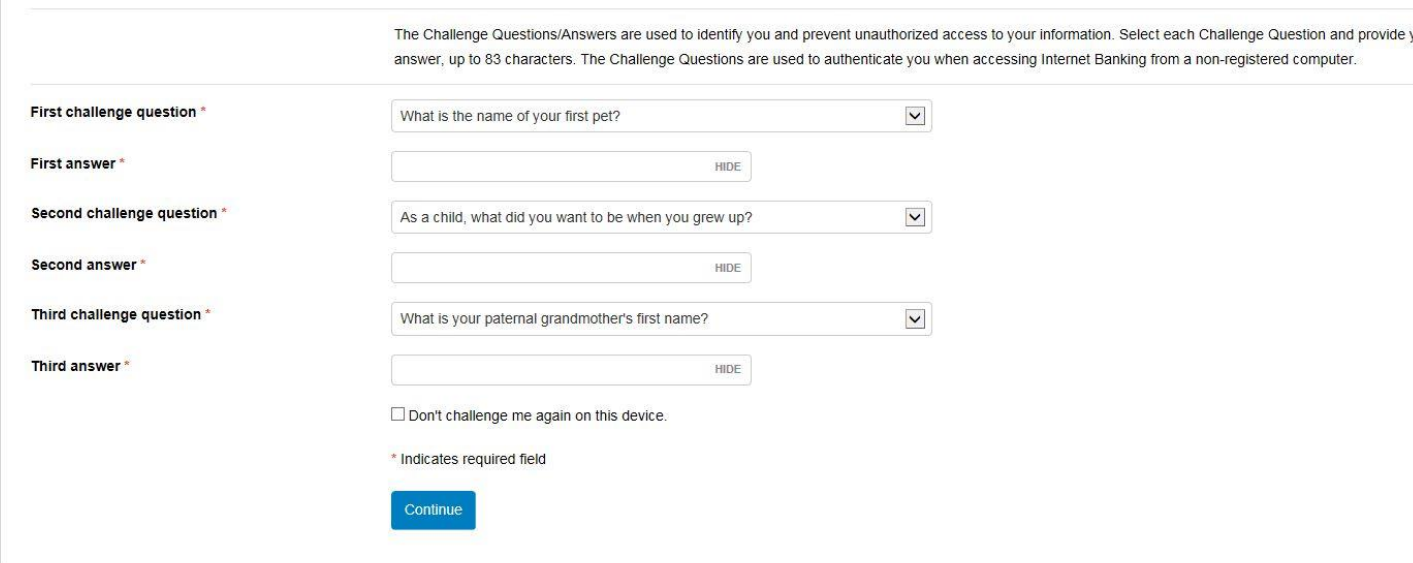

5. Next you should see the "Mobile Banking Enrollment" Page. Click "**Enroll**"

#### **Mobile Banking Enrollment**

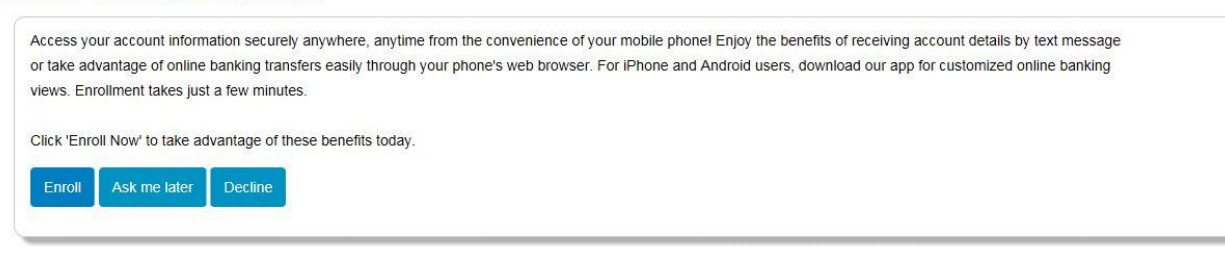

6. The Mobile Banking Terms and Conditions page is displayed. Select the "**Accept**" check box and then click "**Continue**".

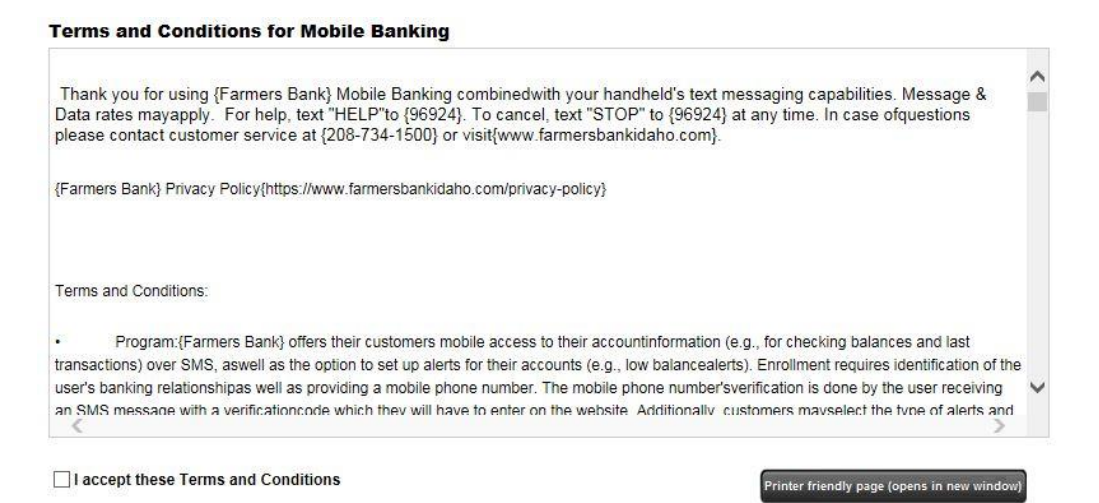

7. The Select Services page is displayed. Select the Mobile Banking services to be available on the mobile device. Click "**Next**".

Choose from a variety of mobile banking services. You can get basic account balance and transaction information, or receive full mobile banking capabilities that allow you to view account details, pay bills, transfer money, and more.

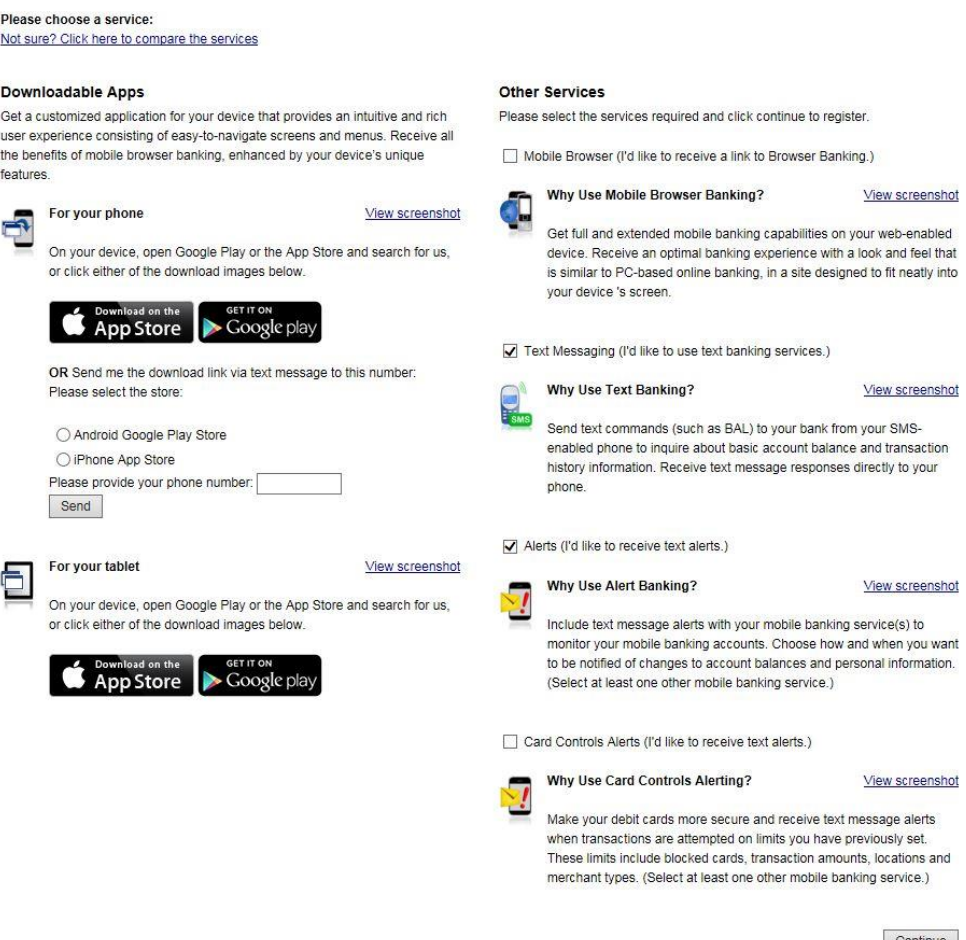

Continue

8. The Account Selection and Configuration page is displayed. Select the appropriate Time Zone and then choose from your "Eligible Accounts" using the check boxes. Enter a nickname that you will use to identify each account if requesting account information via text message.

#### **Account Selection and Configuration**

1. Select your timezone which helps us to determine when to send alerts to your phone

Time Zone: (GMT-08:00) Pacific Time (US & Canada)  $\vee$ 

2. Select the account you wish to access through Mobile Banking and confirm their nicknames

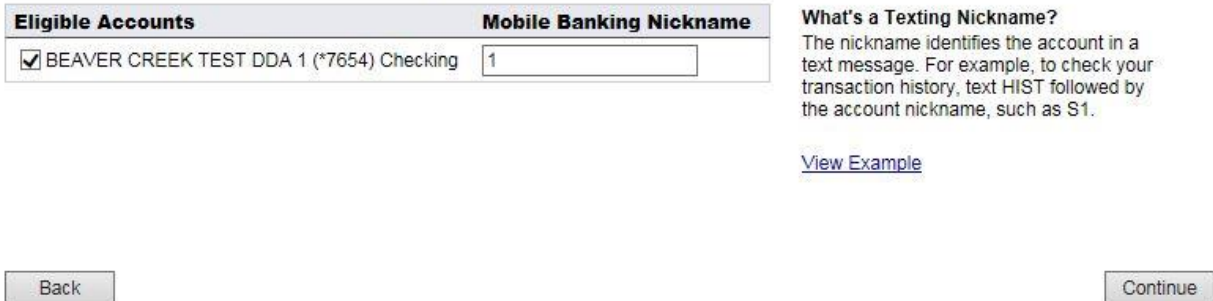

9. The Enter Your Mobile Phone Number page is displayed. Enter your mobile phone number, including the area code. Click "Continue".

#### **Other Services**

Please enter your mobile phone number to register for other services.

Mobile phone number: For example, 5551234567

- Text Banking
- · Mobile Browser
- Alert Banking

Thank you for using Mobile Banking combined with your handheld's text messaging capabilities. By registering for Mobile Banking, or changing your registration information, you certify that:

A. You are the account holder, or B. You have the account holder's permission to do so. Message and data rates may apply. For help, text "HELP" to 96924. To cancel, text "STOP" to 96924 at any time. Message frequency depends on account settings. For assistance, please contact customer service at 208-734-1500. Back

Continue

10. A text message with an activation code will be sent to the mobile phone number entered. Note: The activation code expires 24 hours after you receive it.

Our participating carriers include (but are not limited to): AT&T, Sprint, T-Mobile®, U.S. Cellular®, Verizon Wireless

11. The Activate Your Phone page is displayed. Enter the activation code received in the text message. Click "Activate" to complete enrollment in Mobile Banking. After successful activation, you may log off internet banking and close your internet browser.

#### **Enter Activation Code**

Enter the activation code we sent to your phone.

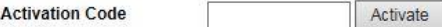

Thank you for using Mobile Banking combined with your handheld's text messaging capabilities. By registering for Mobile Banking, or changing your registration information, you certify that:

A. You are the account holder, or

B. You have the account holder's permission to do so.

Message and data rates may apply. For help, text "HELP" to 96924. To cancel, text "STOP" to 96924 at any time. Message frequency depends on account settings. For assistance, please contact customer service at 208-734-1500.

12. A text message with a short code is sent to the newly activated mobile device. Note this short code is the "phone number" you will send text messages to when utilizing Mobile Banking's text messaging service.

## **Text Messaging Tips**

The following section contains steps for using the Mobile Banking text messaging service to view account balances, view transaction history and locate ATM and branch locations using keywords.

### **How To View Account Balances**

Complete the following to view account balances:

1. Send "**B**", "**BAL**", "**BALANCE**" or "**BALANCES**" to the short code received after activating the mobile device.

2. A text message is returned displaying the balances for **ALL the accounts enrolled in Mobile Banking**.

### **How To View Transaction History**

Complete the following to view transaction history: 1. Send "**STMT**", "**TRAN**" or "**HIST**" plus the nickname for the account (e.g., HIST Free Checking) to the short code received after activating the mobile device.

2. A text message is returned displaying the transaction history for the account.

3. Reply to the transaction history text with the word "**NEXT**" or "**MORE**" to view the next group of transactions.

4. A text message is returned displaying the transaction history for the next group of transactions.

5. Repeat steps 3-4 to view the next group of transactions.

### **How To Locate ATM Locations**

Complete the following to locate an ATM:

1. Send "**ATM**" plus the ZIP code, city or state for the ATM (e.g., ATM 20123) to the short code received after activating the mobile device.

2. A text message is returned displaying the ATM location(s) for the institution.

### **How To Locate Branch Locations**

Complete the following to locate a branch:

1. Send "**BRANCH**" plus the ZIP code, city or state for the branch (e.g., BRANCH Silver Spring, MD) to the short code received after activating the mobile device.

2. A text message is returned displaying the branch location(s) for the institution.

### **How To Locate ATM and Branch Locations**

Complete the following to locate ATMs and branches:

1. Send "**BOTH**" plus the ZIP code, city or state for the branch (e.g., BOTH Silver Spring, MD) to the short code received after activating the mobile device.

2. A text message is returned displaying both the ATM and branch location(s) for the institution.

#### **How to Request Help**

Complete the following receive additional information on the Mobile Banking keywords: 1. Send "**HELP**" or "**HLP**" to short code 96924 received after activating the mobile device.

2. A text message is returned displaying a list of acceptable keywords.

### **Frequently Asked Questions**

#### **Are the keywords case-sensitive?**

No. Whether you type "BAL" or "bal," a response with your account balance information is sent to your mobile device.

#### **What should I do if I don't get a response to a request?**

Make sure you are sending text messages to the  $\langle$ short code>. Check the keyword and any additional information required for the request, such as the financial institution's identifier, account nickname, or address.

#### **Why are my results sent as multiple messages?**

Text messages are limited to 160 characters. If your account information exceeds the character limit your account information is sent in multiple messages - no more than five at a time. **I have text messaging enabled on my mobile device, why can't I receive text messages?**  Your mobile service carrier may be blocking short codes or you may have blocked short codes on your mobile device. Short codes must be enabled to use Mobile Banking. Short codes are abbreviated phone numbers, usually five digits, used to send Mobile Banking messages.